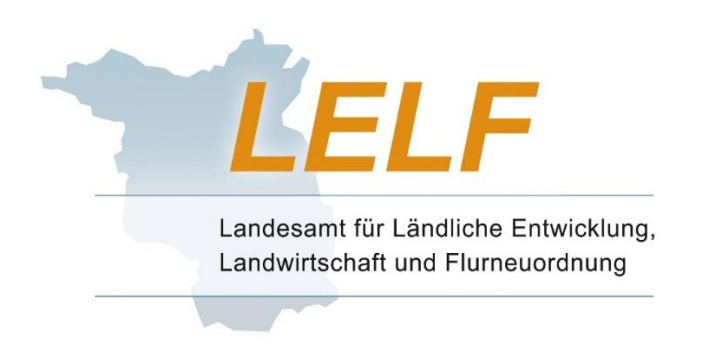

# Meldeprogramm Wirtschaftsdünger des Landes Brandenburg

# Anleitung zur Nutzung des Programms

Stand: 04/2021, Änderungen auf S. 12, 34, 42

# **Inhaltsverzeichnis**

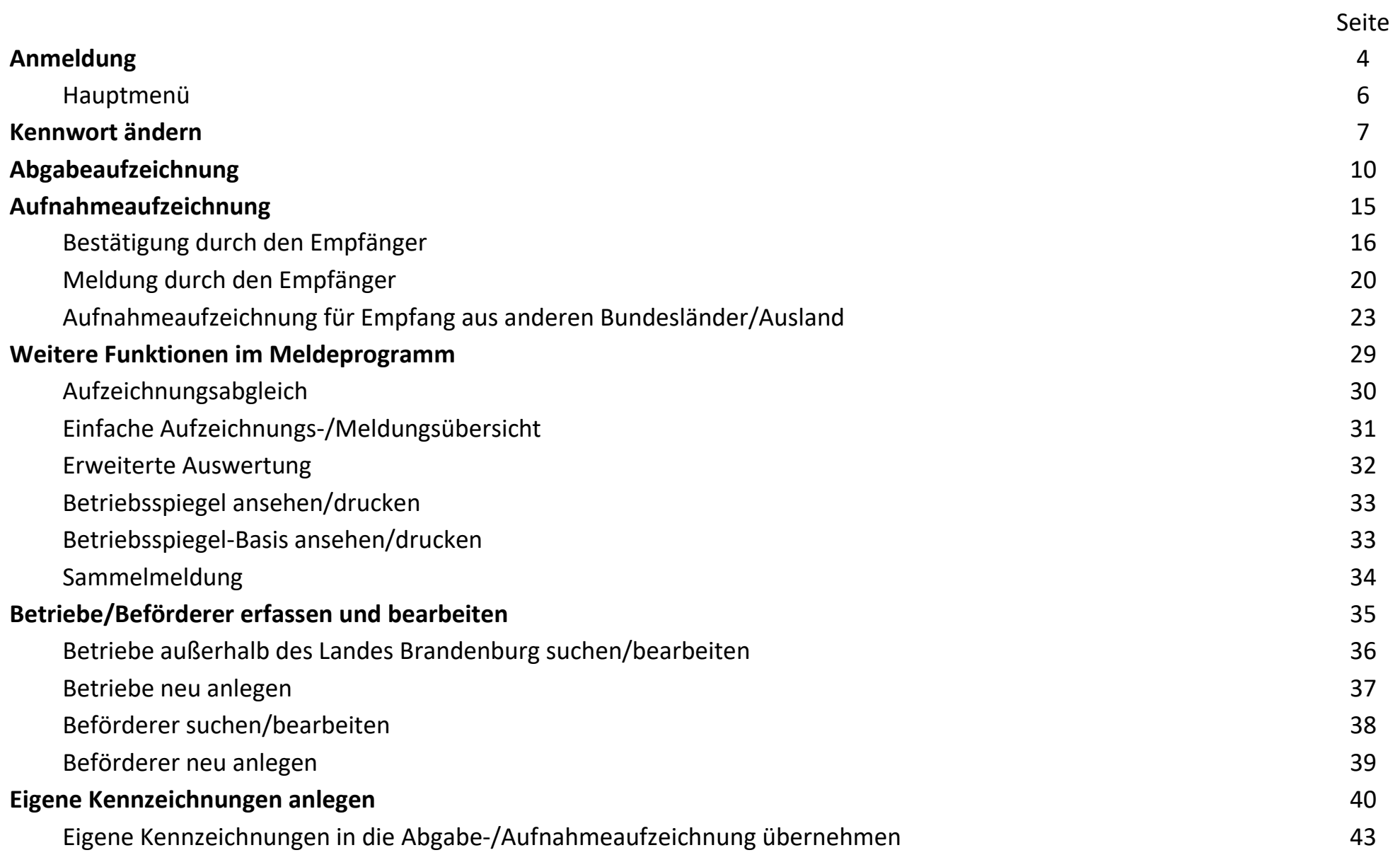

# **Anmeldung**

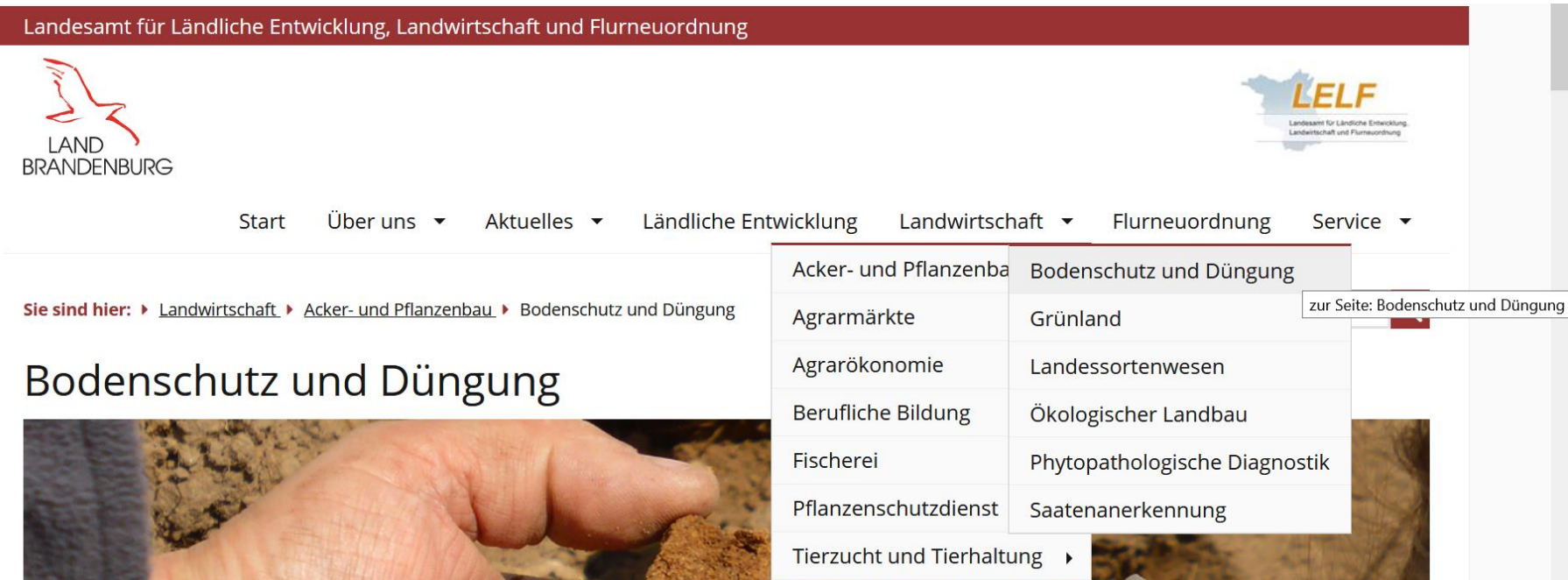

Es gibt mehrere Wege, um auf das Meldeprogramm Wirtschaftsdünger zu gelangen.

- **1. Von der Startseite des LELF** gelangen Sie über Landwirtschaft Acker- und Pflanzenbau auf Bodenschutz und Düngung (bzw. *<https://lelf.brandenburg.de/lelf/de/landwirtschaft/acker-und-pflanzenbau/bodenschutz-und-duengung/>* ). Hier sind unter der 3. Überschrift "Hinweise zum Inverkehrbringen von Wirtschaftsdünger" die gesetzlichen Grundlagen, der Link zum Meldeprogramm sowie weitere Informationen zur Thematik abrufbar.
- **2. Über den Link** *[www.meldeprogramm-brandenburg.de](http://www.meldeprogramm-brandenburg.de/)* .

# **Anmeldung**

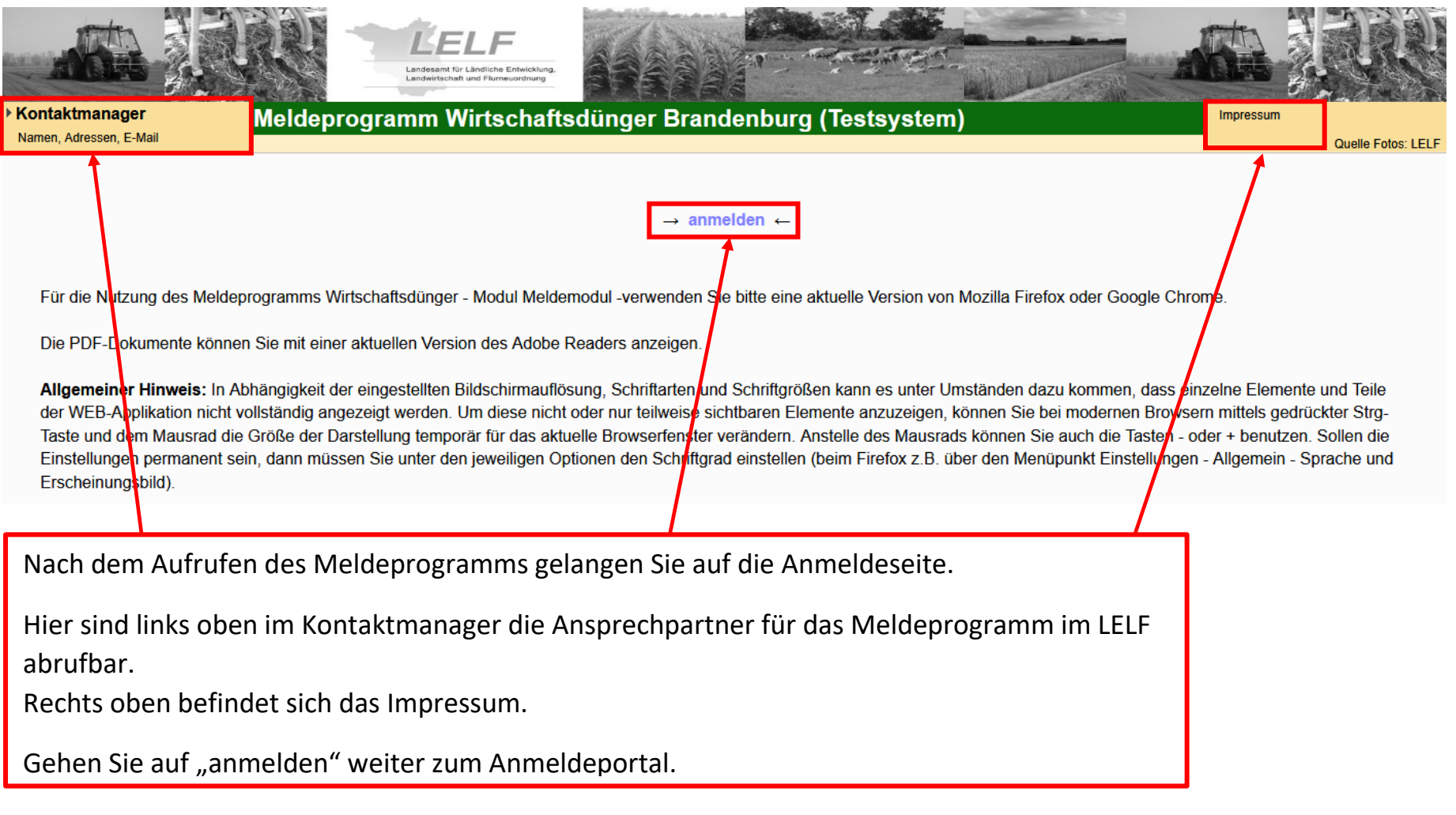

**Bitte beachten Sie:** für die korrekte Durchführung der Abgabe-/Aufnahmemeldung müssen die Hintergrundbilder im oberen Bereich farbig sein, nur dann befinden Sie sich in der Echtversion!

### **Anmeldung**

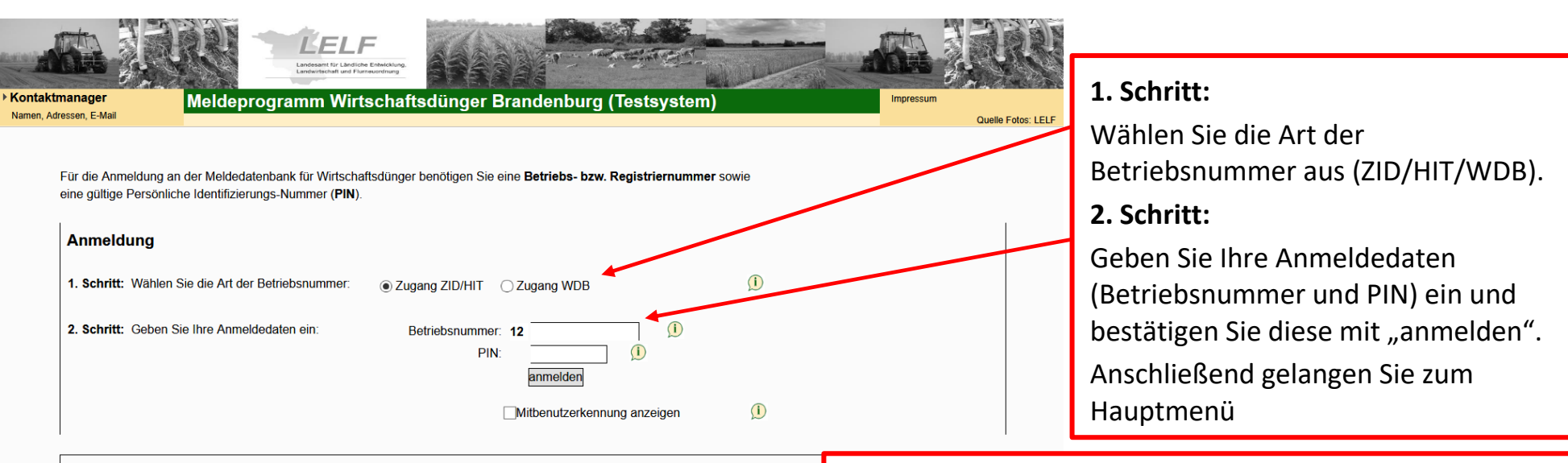

Empfohlen wird die Nutzung der Anwendung mit einem modernen Webbrowser. Getestet wurde die Anwendung mit aktuellen Version vor Internetexplorer. Die beste Darstellung und Funktionalität erhalten Sie mit einem aktuellen Firefox- oder Chrome-Browser.

Anwender, die die Webanwendungen über das Internet nutzen, können den entsprechenden Browser über die folgenden Links aus dem In Firefox nach Möglichkeit der Vorzug zu geben

- Firefox:Firefox Browser
- · Internetexplorer:IE

Für das Drucken werden Dokumente im PDF erzeugt. Um diese anzeigen zu können, benötigen Sie den Adobe Reader ab Version 6.0, ge 8.0. Für die Nutzung über das Internet können Sie den Reader über folgenden Link herunterladen:

· Reader: Downloadseite

Allgemeiner Hinweis: In Abhängigkeit der eingestellten Bildschirmauflösung, Schriftarten und Schriftgrößen es unter Umständen dazu kor und Teile der WEB-Applikation nicht vollständig angezeigt werden. Um diese nicht oder nur teilweise sichtbaren Elemente anzuzeigen, kön mittels gedrückter Strg-Taste und dem Mausrad die Größe der Darstellung temporär für das aktuelle Browserfenster verändern. Anstelle de die Tasten - oder + benutzen. Sollen die Einstellungen permanent sein, dann müssen Sie unter den jeweiligen Optionen den Schriftgrad ein den Menüpunkt Extras(/Bearbeiten) - Einstellungen - "Inhalt")

#### **Hinweis für den ersten Log -In:**

- Sie melden sich mit Ihren Zugangsdaten (ZID-/HIT-Nr. bzw. WDB -Nr. + PIN) an.
- Zuerst werden Sie aufgefordert, die Hinweise zum Datenschutz zu lesen und die Kenntnisnahme mit ok zu bestätigen.
- **Nur beim ersten Log-In** werden Sie aufgefordert, ein neues, eigenes Kennwort (PIN) zu vergeben. Bitte beachten Sie die Anforderungen an das Kennwort (siehe S. 7 und 8).
- Das selbst festgelegte Kennwort ist ab sofort ohne zeitliche Begrenzung gültig!

### **Hauptmenü**

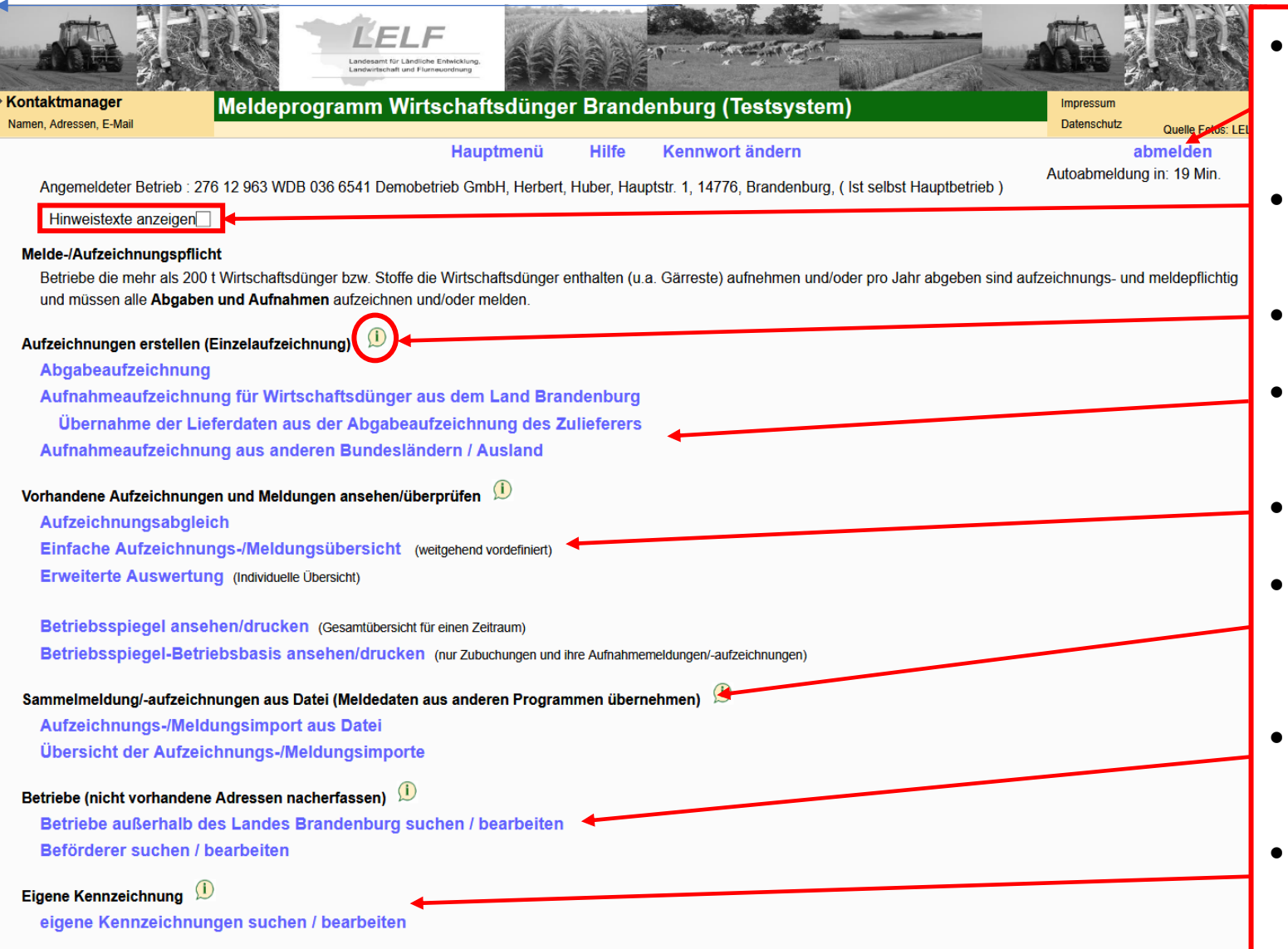

- Ohne Aktionen im Melde programm wird der Nutzer nach max. 20 Minuten automatisch abgemeldet!
- Hier werden Hinweise für die einzelnen Funktionen eingeblendet.
- Über dieses Symbol gelangen Sie auf die Hilfeseiten.
- Hier werden Abgabe- bzw. Aufnahmeaufzeichnungen erstellt (**blau = Link!** )
- Diese Funktion bietet verschiedene Übersichten.
- Die Möglichkeit "Sammelmeldung aus Datei" ist **nur** für große Datenmengen gedacht.
- Hier können Betriebe und Beförderer angelegt und bearbeitet werden.
- Möglichkeit, eigene Kennzeichnungen anzulegen und zu bearbeiten.

# **Kennwort ändern (I)**

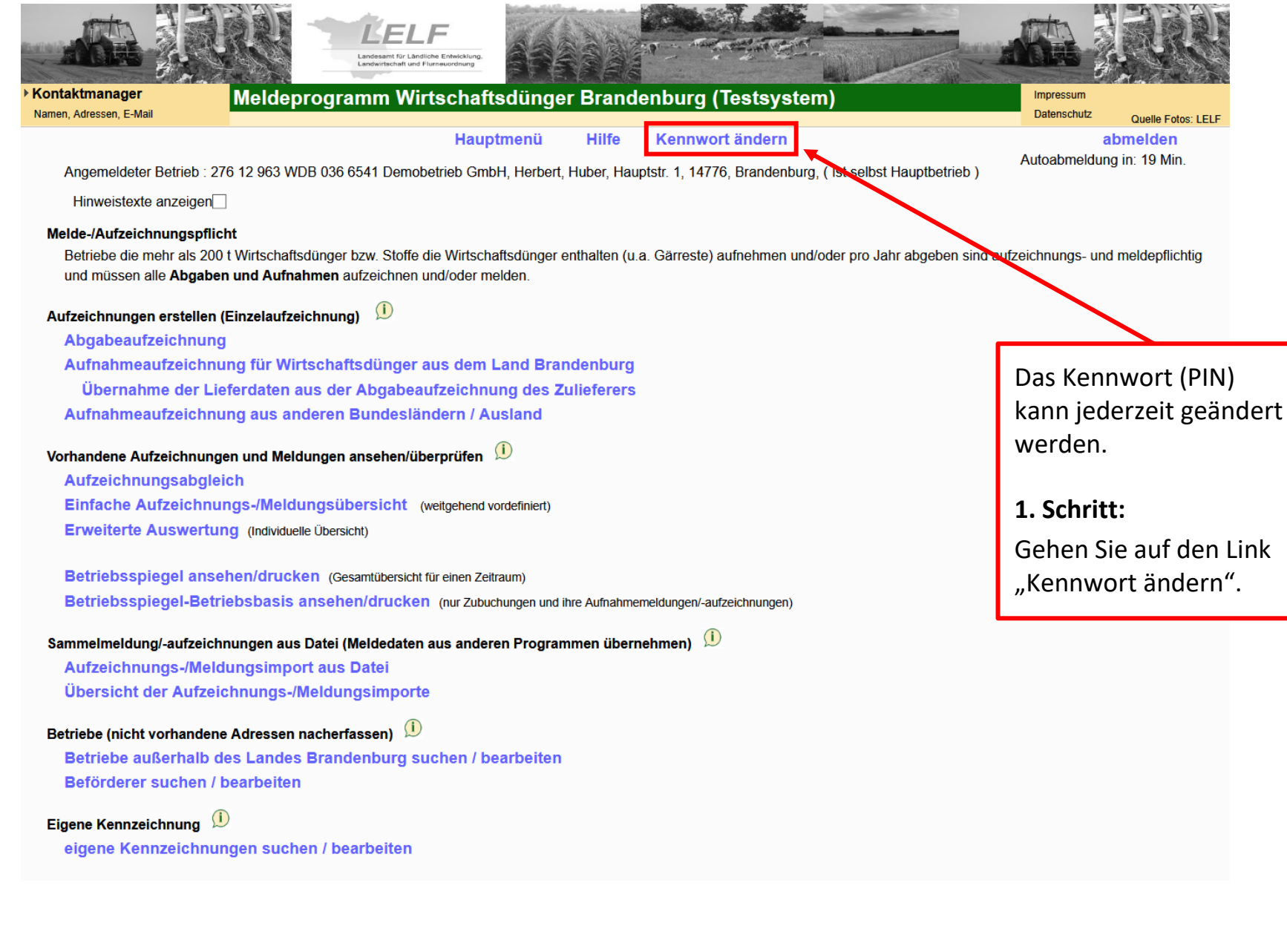

Gehen Sie auf den Link

# **Kennwort ändern (II)**

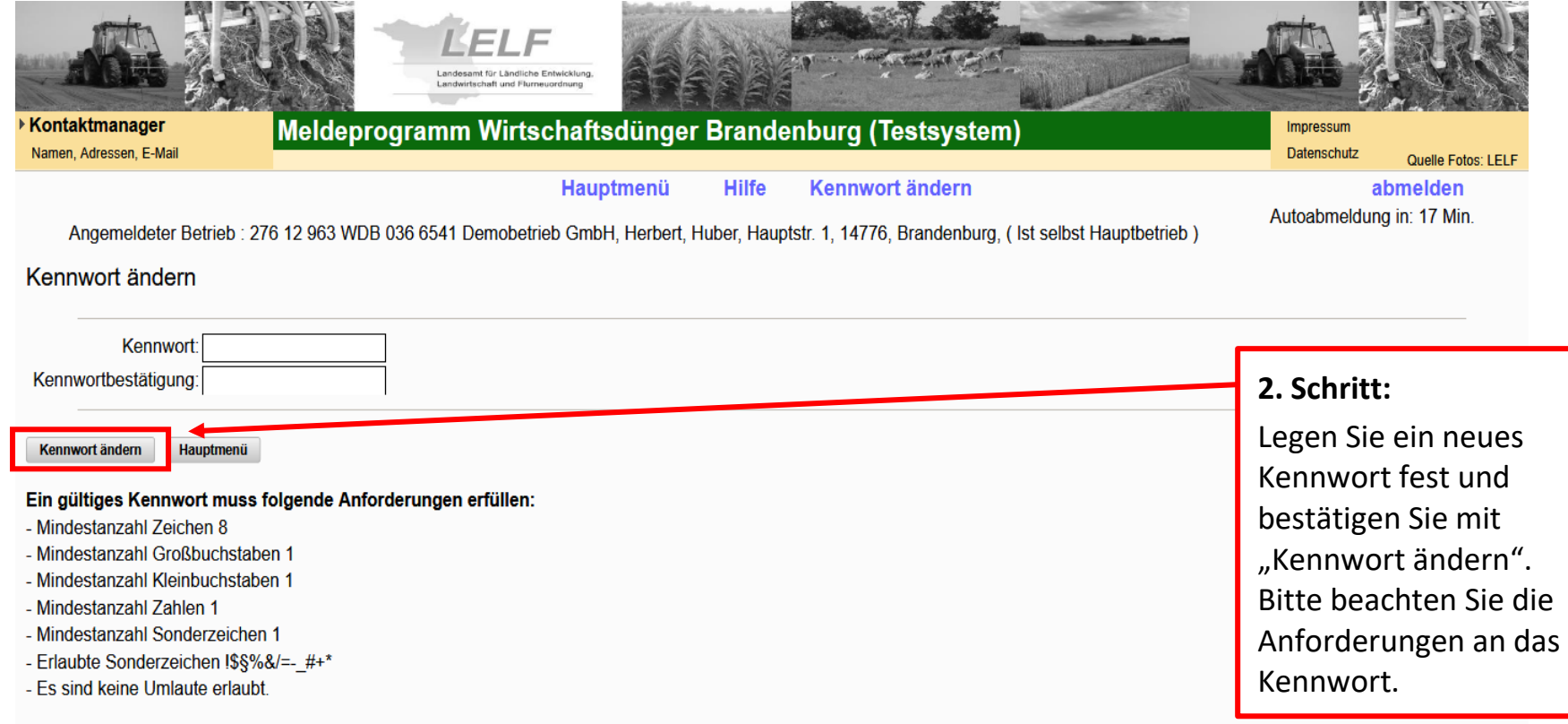

# **Kennwort ändern (III)**

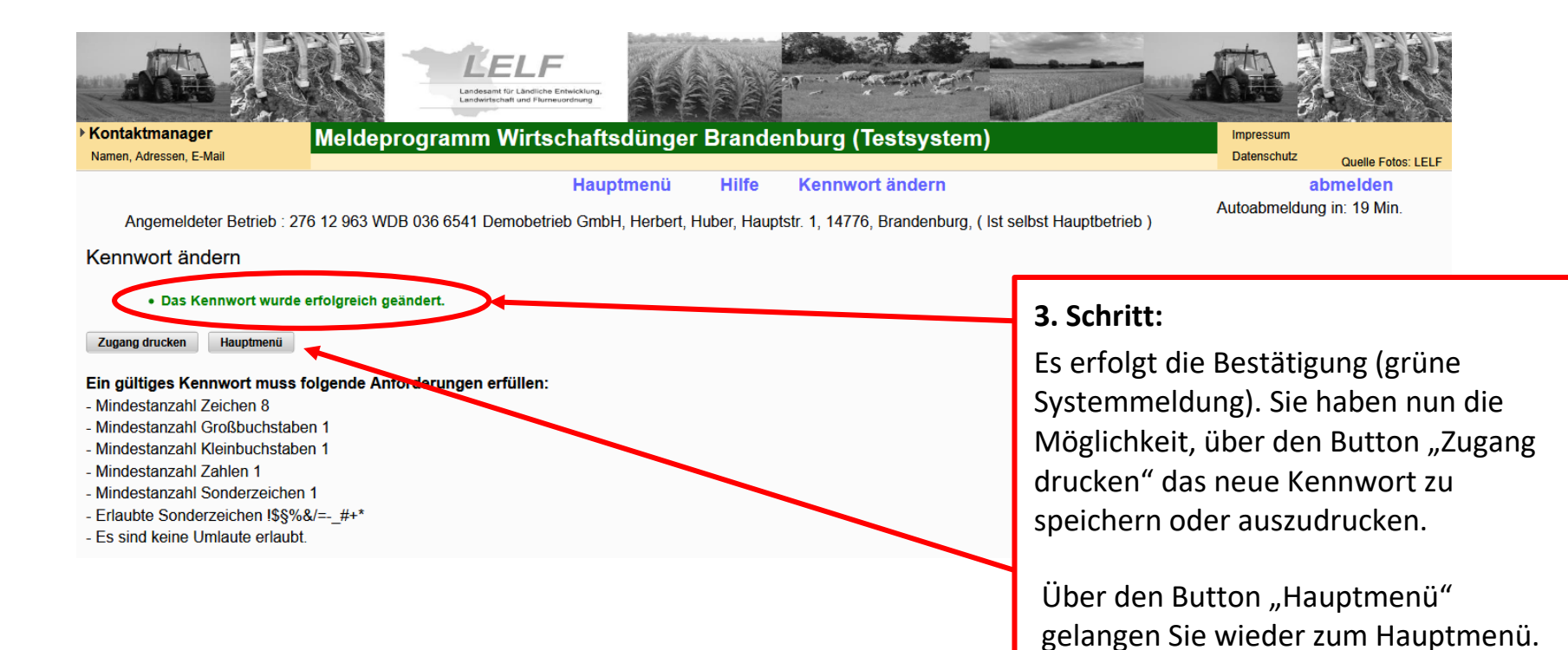

# **Abgabeaufzeichnung (I)**

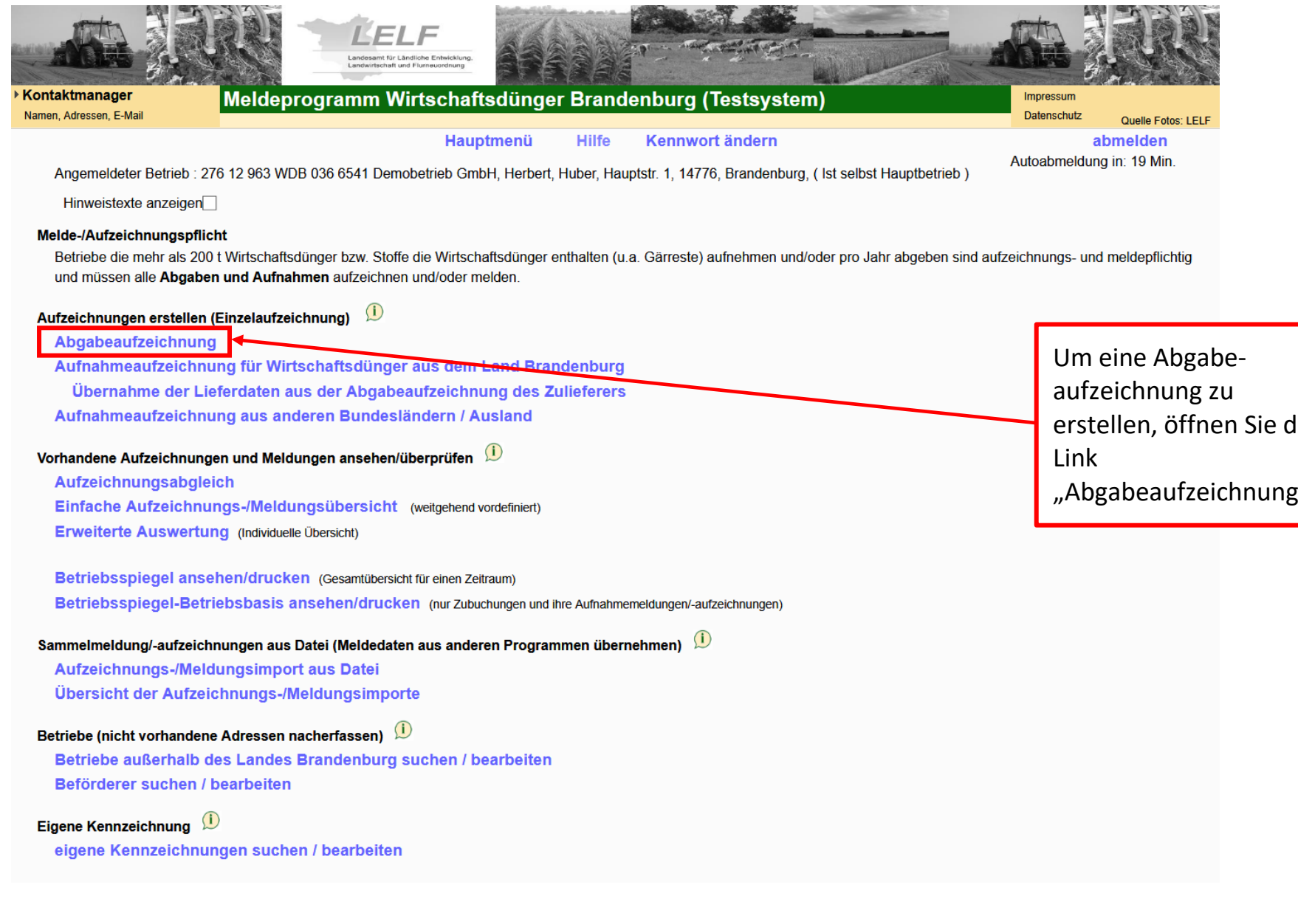

erstellen, öffnen Sie den "Abgabeaufzeichnung".

# **Abgabeaufzeichnung (II) - Übersicht**

![](_page_10_Picture_129.jpeg)

#### **Hinweise:**

Die gewählte Betriebsart sollte auch in zukünftigen Meldungen für den jeweiligen Betrieb beibehalten werden.

Nach Eingabe der Betriebsdaten drücken Sie bitte auf den blauen Haken.

Es öffnet sich die Eingabemaske, in der Sie Ihre Angaben eintragen können.

### **Abgeber:**

Bei Anklicken des Links "eig. Betrieb als Abgeber", übernimmt das Programm automatisch das Ausfüllen der Felder. Alternativ wählen Sie die Betriebsart und geben die Betriebsnummer selbst ein.

#### **Empfänger:**

Hier werden die Herkunft der Betriebsnummer (HIT/ZID, WDB; Betriebe außerhalb BB) und die Betriebsnummer eingegeben. Außerdem ist die Betriebsart (Landwirtschaftsbetrieb, Lohnunternehmer, Biogasanlage, u.a.) auszuwählen. Über den Link "Empfänger" können bereits verwendete Kontakte übernommen werden.

# **Abgabeaufzeichnung (III) - Übersicht**

![](_page_11_Figure_1.jpeg)

#### **Hinweis:**

Nach einem Doppelklick auf "Daten prüfen" erscheinen Anschrift und Betriebsnummer von Abgeber und Empfänger im rechten oberen Bereich des Bildschirms.

- Bitte zuerst das Lieferdatum / den Zeitraum eingeben, die Nährstoffträgerart und die Wirtschaftsdüngerart auswählen sowie die Menge in t Frischmasse eingeben.
- Wählen Sie als Nährstoffträgerart "Sonstige Dünger", so muss als nächstes bei der Datenquelle Nährstoffgehalte "Kennzeichnung" angeklickt werden, damit die Auswahlliste der Wirtschaftsdüngerarten sichtbar wird.
- · Die Felder "Bezeichnung" und "Lieferschein-Nr." sind keine Pflichtfelder.
- Als Datenquelle der Nährstoffgehalte sind die Richtwerte für Brandenburg voreingestellt. Sollen an Stelle der Richtwerte eigene Kennzeichnungen/Analysen verwendet werden, wählen Sie den Button "Kennzeichnung" (siehe S. 40).
- Hier wählen Sie den Beförderer aus, es stehen "Abgeber", "Empfänger" oder "Dritte" zur Auswahl. Beförderer durch "Dritte" können vorab angelegt werden (siehe S. 38, 39).
- Abschließend haben Sie die Möglichkeit, die Daten vor dem Speichern zu prüfen, zu speichern oder die Bearbeitung abzubrechen (Näheres siehe folgende Seite).

# **Abgabeaufzeichnung (IV) - abschließen**

Beförderung durch: ● Abgeber ● Empfänger ● Dritte

Beförderer: 27612963WDB0366541 Demobetrieb GmbH, Herbert, Huber, Hauptstr, 1, 14776, Brandenburg

Daten prüfen Einfügen / Speichern Bearbeitung abbrechen

#### **Abschließen der Abgabeaufzeichnung:**

- "Daten Prüfen" Zum Schluss besteht die Möglichkeit, die Daten vom System überprüfen zu lassen. Es erfolgt eine Meldung, ob die Daten vollständig sind.
- "Einfügen/Speichern" Die Abgabeaufzeichnung wird im System gespeichert. Sollte die Meldung unvollständig sein, erscheint eine Fehlermeldung.
- "Bearbeitung abbrechen" Die Abgabeaufzeichnung wird abgebrochen. Über den Link Hauptmenü gelangt man zurück zum Hauptmenü.

![](_page_12_Picture_8.jpeg)

Angemeldeter Betrieb: 276 12 963 WDB 036 6541 Demobetrieb GmbH, Herbert, Huber, Hauptstr. 1, 14776, Brandenburg, (Ist selbst Hauptbetrieb)

Daten zur Abgabe von Wirtschaftsdüngern hier zur Übersicht der Meldungen/Aufzeichnungen

![](_page_12_Figure_11.jpeg)

# **Abgabeaufzeichnung (V) - abgeschlossen**

![](_page_13_Figure_1.jpeg)

**Nach der erfolgreichen Eingabe/Speicherung erscheinen neue Auswahloptionen unter der Meldung:**

- "Stornieren" falls Ihnen jetzt ein Fehler auffällt, können Sie die Abgabeaufzeichnung sofort wieder stornieren und eine neue Aufzeichnung vornehmen und speichern. Gelöscht werden kann eine bereits gespeicherte Aufzeichnung nicht.
- "Neue Abgabemeldung nach LVO" hier können Sie eine weitere Abgabeaufzeichnung tätigen.
- "Neue Abgabemeldung nach LVO mit Datenübernahme" hier können Sie eine weitere Abgabeaufzeichnung tätigen und Angaben Ihrer vorherigen Meldung übernehmen.
- "Korrektur" falls Ihnen jetzt ein Fehler auffällt, können Sie die Abgabeaufzeichnung korrigieren und anschließend speichern.
- "Lieferschein drucken" Sie können Sie den Lieferschein ausdrucken. Dieser enthält alle Informationen der Aufzeichnung.

#### **Hinweis:**

Wird eine Aufzeichnung/Meldung korrigiert oder storniert, so verliert der dazugehörige Lieferschein seine Gültigkeit. Vom System wird ein aktueller Lieferschein zur Verfügung gestellt.

# **Aufnahmeaufzeichnung (I)**

Das Meldeprogramm Wirtschaftsdünger sieht vom Aufbau her vor, dass der Abgeber die Aufzeichnung/Meldung vornimmt und der Empfänger diese bestätigt.

Es bestehen jedoch mehrere Möglichkeiten für den Empfänger, selbst eine Aufnahmeaufzeichnung zu tätigen.

Liegt der abgebende Betrieb nicht im Land Brandenburg, so hat er auch keinen Zugang zum Meldeprogramm Wirtschaftsdünger Brandenburg. Hier **muss** der Empfänger die Aufzeichnung/Meldung vornehmen.

- **1. Möglichkeit: Aufnahmeaufzeichnung - Bestätigung durch den Empfänger (S. 16)**
	- Der Abgeber tätigt als Erster die Abgabeaufzeichnung.
	- Dem Empfänger liegt die Meldung des Abgebers im System vor.
	- Der Empfänger kann die Meldung überprüfen, ggf. korrigieren und übernehmen.

#### **2. Möglichkeit: Aufnahmeaufzeichnung - Meldung durch den Empfänger (S. 20)**

- Der Empfänger hat bereits eine Aufnahmeaufzeichnung im Programm gespeichert, die Abgabeaufzeichnung durch den Abgeber lag zu diesem Zeitpunkt zur Übernahme noch nicht vor.
- Der Abgeber speichert somit die Abgabeaufzeichnung erst nach der Aufnahmeaufzeichnung durch den Empfänger.
- **3. Möglichkeit: Aufnahmeaufzeichnung für Empfang aus anderen Bundesländern/Ausland (S. 23)**
	- Der Betriebssitz des Abgebers liegt außerhalb Brandenburgs (anderes Bundesland oder Ausland), er hat deshalb nicht die Möglichkeit der Eintragung in das Meldeprogramm Wirtschaftsdünger Brandenburg.
	- Der Empfänger **muss** die Meldung selbst eintragen.

## **1. Möglichkeit: Aufnahmeaufzeichnung - Bestätigung durch den Empfänger (I)**

![](_page_15_Picture_1.jpeg)

# **1. Möglichkeit: Aufnahmeaufzeichnung - Bestätigung durch den Empfänger (II)**

Angemeldeter Betrieb: 276 12 963 WDB 036 6541 Demobetrieb GmbH, Herbert, Huber, Hauptstr. 1, 14776, Brandenburg, (Ist selbst Hauptbetrieb)

#### Aufzeichnungs- und Meldungsübersicht nier zur erweiterten Auswertung

![](_page_16_Picture_64.jpeg)

- In der Meldungsübersicht wird Ihnen angezeigt, welche Zubuchungen von einem anderen Betrieb im Meldeprogramm für Ihren Betrieb vorliegen.
- Sie können den Datensatz für Ihre Meldung mit "Für Empfang übernehmen" übernehmen.
- Alle Informationen der Meldung werden Ihnen auf einer neuen Seite angezeigt.
- Wenn Sie auf "Für den Empfang übernehmen" klicken, ist diese Meldung noch nicht gespeichert. Sie haben immer noch die Möglichkeit, die Meldung zu überprüfen und ggf. **nicht** zu bestätigen.

## **1. Möglichkeit: Aufnahmeaufzeichnung - Bestätigung durch den Empfänger (III)**

Hauptmenü

Hilfe

Kennwort ändern

![](_page_17_Figure_1.jpeg)

- Alle Informationen der Meldung sind grau hinterlegt und können nicht mehr geändert werden, nur der **Aufnahmezweck muss** zwingend **ausgewählt** werden.
- Bestätigen Sie die Buchung nach der Überprüfung abschließend mit dem Button "Einfügen/Speichern".
- Stimmen die vorliegenden Angaben nicht überein, müssen Sie eine eigene Aufnahmeaufzeichnung verfassen.

### **Achtung:**

Bitte setzen Sie sich bei einer fehlerhaften Abgabeaufzeichnung durch den Abgeber mit dem abgebenden Betrieb in Verbindung, damit dieser eine Korrektur seiner Abgabeaufzeichnung vornehmen kann.

# **1. Möglichkeit: Aufnahmeaufzeichnung - Bestätigung durch den Empfänger (IV)**

Daten zur Aufnahme von Wirtschaftsdüngern

![](_page_18_Figure_2.jpeg)

# **2. Möglichkeit: Aufnahmeaufzeichnung - Meldung durch den Empfänger (I)**

![](_page_19_Picture_1.jpeg)

![](_page_20_Figure_0.jpeg)

# **2. Möglichkeit: Aufnahmeaufzeichnung - Meldung durch den Empfänger (II)**

- Der Aufnahmezweck muss angegeben werden!
- Zuerst die Art der Betriebsnummer (ZID/HIT bzw. WDB) angeben. Als Empfänger können Sie auf den Link "eig. Betrieb als Empfänger" gehen, die Betriebsnummer wird automatisch vom System hinterlegt. Bitte die Betriebsart für **beide** Betriebe auswählen!
- Hier den "Zeitraum der Lieferung", die "Nährstoffträgerart" und die "Wirtschaftsdüngerart" sowie "Menge in t Frischmasse" angeben. Als Datenquelle der Nährstoffgehalte sind die Richtwerte voreingestellt. Eigene Kennzeichnungen/Analysen können unter "Kennzeichnung" ausgewählt werden (siehe S. 40).
- Die Felder "Bezeichnung" und "Lieferschein-Nr." sind keine Pflichtfelder.
- Bitte achten Sie auf die Wahlmöglichkeit zwischen kg/t bzw.  $m<sup>3</sup>$  und %!
- Diese Felder werden gemäß Ihrer Angaben automatisch befüllt.
- Hier wählen Sie den Beförderer aus. Beförderer "Dritte" müssen manuell angelegt oder übernommen werden (siehe S. 38, 39).
- Zum Abschluss stehen Ihnen die Button "Daten prüfen", "Einfügen/Speichern" oder "Bearbeitung abbrechen" zur Verfügung.

# **2. Möglichkeit: Aufnahmeaufzeichnung - Meldung durch den Empfänger (III)**

![](_page_21_Figure_1.jpeg)

- "Stornieren" falls Ihnen jetzt ein Fehler auffällt, können Sie die Aufnahmeaufzeichnung sofort wieder stornieren und eine neue Aufzeichnung vornehmen und speichern. Gelöscht werden kann eine bereits gespeicherte Aufzeichnung nicht.
- "Neue Aufnahmemeldung LVO" hier können Sie eine weitere Aufnahmeaufzeichnung tätigen.
- "Neue Aufnahmemeldung LVO mit Datenübernahme" hier können Sie eine weitere Abgabeaufzeichnung tätigen und Angaben Ihrer vorherigen Meldung übernehmen.
- "Korrektur" falls Ihnen jetzt ein Fehler auffällt, können Sie die Aufnahmeaufzeichnung korrigieren und anschließend speichern.
- "Lieferschein drucken" Sie können den Lieferschein ausdrucken, dieser enthält alle Informationen der Meldung.

### **Hinweis:**

Wird eine Aufzeichnung/Meldung korrigiert oder storniert, so verliert der dazugehörige Lieferschein seine Gültigkeit. Vom System wird ein aktueller Lieferschein zur Verfügung gestellt.

# **3. Möglichkeit: Aufnahmeaufzeichnung für Empfang aus anderen Bundesländern/Ausland (I)**

![](_page_22_Picture_24.jpeg)

![](_page_23_Figure_0.jpeg)

# **3. Möglichkeit: Aufnahmeaufzeichnung für Empfang aus anderen Bundesländern/Ausland (II)**

- Der Aufnahmezweck muss angegeben werden!
- Wählen Sie "Betriebe nicht im Land Brandenburg" aus.
- Bitte den Link öffnen und den Abgeber anlegen oder auswählen (siehe nächste Seite).
- Den eigenen Betrieb als Empfänger angeben, dabei auf die Art der Betriebsnummer achten.
- Den "Zeitraum der Lieferung", die "Nährstoffträgerart" und die "Wirtschaftsdüngerart" sowie die "Menge in t Frischmasse" angeben. Als Datenquelle der Nährstoffgehalte sind die Richtwerte voreingestellt. Eigene Kennzeichnungen/ Analysen können unter "Kennzeichnung" ausgewählt werden (siehe S. 40).
- Die Felder "Bezeichnung" und "Lieferschein-Nr." sind keine Pflichtfelder.
- Bitte achten Sie auf die Wahlmöglichkeit zwischen kg/t bzw.  $m<sup>3</sup>$  und %!
- Die folgenden Felder werden gemäß Ihrer Angaben automatisch befüllt.
- Hier wählen Sie den Beförderer aus. Beförderer "Dritte" müssen manuell angelegt oder übernommen werden (siehe S. 38, 39).
- Zum Abschluss stehen Ihnen die Button "Daten prüfen", "Einfügen/Speichern" oder "Bearbeitung abbrechen" zur Verfügung.

# **3. Möglichkeit: Aufnahmeaufzeichnung für Empfang aus anderen Bundesländern/Ausland (III)**

![](_page_24_Picture_1.jpeg)

Abgeber übernehmen" drücken. Das System übernimmt den Abgeber und es wird automatisch wieder Ihre Aufnahmeaufzeichnung geöffnet.

#### **Hinweis:**

Betriebe außerhalb des Landes Brandenburg sind nicht im Programm hinterlegt. Die Daten dieser Abgeber müssen vom Melder angelegt werden. Achtung: Die Betriebsnummer des Abgebers muss bei der Eingabe bekannt sein!

# **3. Möglichkeit: Aufnahmeaufzeichnung für Empfang aus anderen Bundesländern/Ausland (IV)**

Angemeldeter Betrieb: 276 12 963 WDB 036 6541 Demobetrieb GmbH, Herbert, Huber, Hauptstr. 1, 14776, Brandenburg,

#### Betrieb nicht im Land Brandenburg anlegen

#### zurück zur Übersicht

![](_page_25_Picture_33.jpeg)

# **3. Möglichkeit: Aufnahmeaufzeichnung für Empfang aus anderen Bundesländern/Ausland (V)**

![](_page_26_Figure_1.jpeg)

# **3. Möglichkeit: Aufnahmeaufzeichnung für Empfang aus anderen Bundesländern/Ausland (VI)**

![](_page_27_Figure_1.jpeg)

- "Stornieren" falls Ihnen jetzt ein Fehler auffällt, können Sie die Aufnahmeaufzeichnung sofort wieder stornieren und eine neue Aufzeichnung vornehmen und speichern. Gelöscht werden kann eine bereits gespeicherte Meldung nicht.
- "Neue Aufnahmemeldung LVO" hier können Sie eine weitere Aufnahmeaufzeichnung tätigen.
- "Neue Aufnahmemeldung LVO mit Datenübernahme" hier können Sie eine weitere Abgabeaufzeichnung tätigen und Angaben Ihrer vorherigen Meldung übernehmen.
- "Korrektur" falls Ihnen jetzt ein Fehler auffällt, können Sie die Aufnahmeaufzeichnung korrigieren und anschließend speichern.
- "Lieferschein drucken" Sie können den Lieferschein ausdrucken, dieser enthält alle Informationen der Meldung.

#### **Hinweis:**

Wird eine Meldung korrigiert oder storniert, so verliert der dazugehörige Lieferschein seine Gültigkeit. Vom System wird ein aktueller Lieferschein zur Verfügung gestellt.

### **Weitere Funktionen im Meldeprogramm**

Hauptmenü Hilfe

**Kennwort ändern** 

abmelden Autoabmeldung in: 19 Min.

Angemeldeter Betrieb: 276 12 963 WDB 036 6541 Demobetrieb GmbH, Herbert, Huber, Hauptstr. 1, 14776, Brandenburg, (Ist selbst Hauptbetrieb)

Hinweistexte anzeigen□

#### Melde-/Aufzeichnungspflicht

Betriebe die mehr als 200 t Wirtschaftsdünger bzw. Stoffe die Wirtschaftsdünger enthalten (u.a. Gärreste) aufnehmen und/oder pro Jahr abgeben sind aufzeichnungs- und meldepflichtig und müssen alle Abgaben und Aufnahmen aufzeichnen und/oder melden

Aufzeichnungen erstellen (Einzelaufzeichnung)

Abgabeaufzeichnung

Aufnahmeaufzeichnung für Wirtschaftsdünger aus dem Land Brandenburg Übernahme der Lieferdaten aus der Abgabeaufzeichnung des Zulieferers Aufnahmeaufzeichnung aus anderen Bundesländern / Ausland

#### Vorhandene Aufzeichnungen und Meldungen ansehen/überprüfen

Aufzeichnungsabgleich

Einfache Aufzeichnungs-/Meldungsübersicht (weitgehend vordefiniert)

Erweiterte Auswertung (Individuelle Übersicht)

Betriebsspiegel ansehen/drucken (Gesamtübersicht für einen Zeitraum)

Betriebsspiegel-Betriebsbasis ansehen/drucken (nur Zubuchungen und ihre Aufnahmemeldungen/-aufzeichnungen)

#### Sammelmeldung/-aufzeichnungen aus Datei (Meldedaten aus anderen Programmen übernehmen)

Aufzeichnungs-/Meldungsimport aus Datei Übersicht der Aufzeichnungs-/Meldungsimporte

#### Betriebe (nicht vorhandene Adressen nacherfassen)

Betriebe außerhalb des Landes Brandenburg suchen / bearbeiten Beförderer suchen / bearbeiten

#### Eigene Kennzeichnung

eigene Kennzeichnungen suchen / bearbeiten

Die verschiedenen Möglichkeiten für Ihren Betrieb werden auf den nächsten Seiten vorgestellt.

# **Aufzeichnungsabgleich**

Aufzeichnungsabgleich ○ 1. Halbiahr ○ 2. Halbiahr ● 1. +2. Halbiahr Jahr: 2020 Auswahl  $\Box$  meine Abgabeaufzeichnungen / Abbuchungen Prüfung, ob für alle Abbuchungen (d.h. Aufnahmeaufzeichnungen anderer Betriebe, bei denen mein Betrieb als Abgeber genannt wurde) entsprechende Abgabeaufzeichnungen für meinen Betrieb vorliegen.  $\Box$  meine Aufnahmeaufzeichnungen / Zubuchungen Prüfung, ob für alle Zubuchungen (d.h. Abgabeaufzeichnungen anderer Betriebe, bei denen mein Betrieb als Aufnehmer genannt wurde) entsprechende Aufnahmeaufzeichnungen für meinen Betrieb vorliegen Anzeigeumfang: nur die Aufzeichnungen anzeigen, die zu Beanstandungen für meinen Betrieb führen  $\bigcirc$ (Es werden nur Zu- und Abbuchungen von anderen Betrieben angezeigt, für die es keine gleichlautende Auf- bzw. Abgabeaufzeichnung für meinen Betrieb mit identischen Angaben zu Abgeber, Empfänger, Aufzeichnungszeitraum, Aufzeichnungsmenge und Wirtschaftsdüngerart gibt). alle Aufzeichnungen mit Beanstandungen anzeigen  $\bullet$ (Es werden alle Aufzeichnungen, mit abweichenden Angaben angezeigt, bei denen mein Betrieb als Abgeber oder Aufnehmer genannt wurde). Druck Kurzanleitung zur Feblerbearbeitung Daten anzeigen drucken ⊡Erweiterte Tabellenansicht anzeigen 1 Datensatz in der Ergebnismenge "FIB" = "Fiaupweureo" **Abgeber** Menge in t Abgeber Meldedatum Lieferdatum Wirtschaftsdüngerart **Meldungsart** Abgeber **Empfänger Frischmasse Betriebsnummer Betriebsart** ó ÷. ó. Name  $\diamond$ Betriebsnummer  $\diamond$ ó  $\hat{\mathbf{v}}$  $\mathbf{\hat{v}}$ Mastrind, 50 bis 250 Ministerium f. **Details** kg LM, (Kälbermast) -276120540000190 Landwirtschaft, 27612963WDB0366541 Biogasanlage 07.12.2020 07.12.2020 50 Zubuchung Für Empfang Gülle 6 % TM (HB\*:276120540000366) Umwelt und (HB\*:27612963WDB0366541) übernehmen (Rind - Gülle) Klimaschutz

 $(1 of 1)$ 

 $20\vee$ 

- Bitte tätigen Sie die notwendigen Angaben.
- Überprüfen Sie Ihre Aufzeichnungen.
- Nach der Auswahl (Zeitraum, Aufzeichnungsart und -umfang) werden die vorhandenen Datensätze angezeigt. Es findet ein Abgleich der Aufzeichnungen statt. Auf Abweichungen wird vom System hingewiesen.
- Um alle Lieferscheine angezeigt zu bekommen, setzen Sie das Häkchen auf "Erweiterte Tabellenansicht anzeigen" und scrollen ganz nach rechts zur Spalte Lieferschein. Dort können Sie die Lieferscheine speichern bzw. ausdrucken.

Empfäng

Name

Dem obet

GmbH

# **Einfache Aufzeichnungs-/Meldungsübersicht**

![](_page_30_Picture_22.jpeg)

In der einfachen Aufzeichnungs-/Meldungsübersicht besteht die Möglichkeit, Übersichten über alle den Betrieb betreffenden Aufzeichnungen/Meldungen zu erstellen. Dafür gibt es eine Reihe von Auswahl- und Filtermöglichkeiten.

# **Erweiterte Auswertung**

![](_page_31_Picture_23.jpeg)

Mittels der erweiterten Auswertung können Sie alle Aufzeichnungen, die Ihren Betrieb betreffen, filtern.

BVO = Bundesverordnung (WDüngV)

LVO = Landesverordnung (WDüngMeldeV)

# **4. Betriebsspiegel ansehen/drucken**

![](_page_32_Picture_66.jpeg)

# **5. Betriebsspiegel-Basis ansehen/drucken**

![](_page_32_Picture_67.jpeg)

# **Sammelmeldung**

Sammelmeldung/-aufzeichnungen aus Datei (Meldedaten aus anderen Programmen übernehmen)

Aufzeichnungs-/Meldungsimport aus Datei Übersicht der Aufzeichnungs-/Meldungsimporte

Betriebe (nicht vorhandene Adressen nacherfassen)

Betriebe außerhalb des Landes Brandenburg suchen / bearbeiten Beförderer suchen / bearbeiten

Eigene Kennzeichnung eigene Kennzeichnungen suchen / bearbeiten

Hier kann aus einer externen Datei eine Sammelmeldung in das Meldeprogramm eingelesen werden.

Die Funktion "Sammelmeldung/-aufzeichnung aus Datei" ist für Unternehmen gedacht, die eine sehr hohe Anzahl von Meldungen in kurzer Zeit zu verbuchen haben. Die für das Erstellen der Sammelmeldung benötigte Excel-Tabelle sowie eine Anleitung für den Import der Daten finden Sie auf

[https://lelf.brandenburg.de/lelf/de/landwirtschaft/acker-und-pflanzenbau/bodenschutz-und-](https://lelf.brandenburg.de/lelf/de/landwirtschaft/acker-und-pflanzenbau/bodenschutz-und-duengung/meldeprogramm-wirtschaftsduenger/)

[duengung/meldeprogramm-wirtschaftsduenger/](https://lelf.brandenburg.de/lelf/de/landwirtschaft/acker-und-pflanzenbau/bodenschutz-und-duengung/meldeprogramm-wirtschaftsduenger/) unter Formulare.

### **Betriebe/Beförderer erfassen und bearbeiten**

![](_page_34_Picture_1.jpeg)

# **Betriebe außerhalb des Landes Brandenburg suchen/bearbeiten**

Übersicht der Betriebe nicht im Land Brandenburg

Für neue Betriebe, die noch nicht in der Auswahlliste aufgeführt sind, ist im ersten Schritt die Adresse zu erfassen. Klicken Sie hierfür auf "Neue Eingabe"

![](_page_35_Picture_39.jpeg)

#### **Hinweis:**

Betriebe außerhalb des Landes Brandenburg sind nicht im Programm hinterlegt. Die Daten dieser Abgeber müssen vom Melder angelegt werden. Achtung: Die Betriebsnummer des Abgebers muss bei der Eingabe bekannt sein!

# **Betriebe neu anlegen**

Angemeldeter Betrieb: 276 12 963 WDB 036 6541 Demobetrieb GmbH, Herbert, Huber, Hauptstr. 1, 14776, Brandenburg,

#### Betrieb nicht im Land Brandenburg anlegen

#### zurück zur Übersicht

![](_page_36_Picture_40.jpeg)

# **Beförderer suchen/bearbeiten**

#### Übersicht der Beförderer bzw. Dritten

Für neue Betriebe, die noch nicht in der Auswahlliste aufgeführt sind, ist im ersten Schritt die Adresse zu erfassen. Klicken Sie hierfür auf "Neue Eingabe"

![](_page_37_Picture_35.jpeg)

Nach dem Öffnen des Links "Beförderer suchen/bearbeiten" erscheint eine Übersicht aller bereits angelegten Beförderer. Für Beförderer gilt die gleiche Vorgehensweise wie für Betriebe: über "Neue Eingabe" legen Sie einen weiteren Beförderer an. Anschließend können die Beförderer in den Abgabe- bzw. Aufnahmeaufzeichnungen gesucht und übernommen werden.

## **Beförderer neu anlegen**

![](_page_38_Figure_1.jpeg)

# **Eigene Kennzeichnungen anlegen (I)**

![](_page_39_Picture_19.jpeg)

# **Eigene Kennzeichnungen anlegen (II)**

![](_page_40_Figure_1.jpeg)

### **Hinweis:**

Beim Erstellen der Aufzeichnung/Meldung unter dem Punkt "Datenquelle Nährstoffgehalte" setzen Sie das Häkchen in "Kennzeichnung".

# **Eigene Kennzeichnungen anlegen (III)**

#### Kennzeichnung anlegen

![](_page_41_Figure_2.jpeg)

- Nachdem Sie auf "Neue Eingabe" gegangen sind, öffnet sich das Fenster "Kennzeichnung anlegen".
- Bitte geben Sie die erforderlichen Daten ein.
- Über den Button "Daten prüfen" können sie überprüfen, ob die Dateneingabe vollständig ist.
- Die Kennzeichnung/Analyse wird über "Einfügen/Speichern" in das Meldeprogramm übernommen.
- Anschließend wird die Kennzeichnung in der Übersicht (siehe vorherige Seite) angezeigt.

![](_page_42_Figure_0.jpeg)

# **Eigene Kennzeichnungen in die Abgabe-/Aufnahmeaufzeichnung übernehmen (I)**

#### **Hinweis:**

Bei der Übernahme eigener Kennzeichnungen/Analysen werden die Felder "Nährstoffträgerart" und "Wirtschaftsdüngerart" vom System befüllt.

# **Eigene Kennzeichnungen in die Abgabe-/Aufnahmeaufzeichnung übernehmen (II)**

![](_page_43_Picture_24.jpeg)

Sie gelangen in die Übersicht der Kennzeichnungen. Haben Sie bereits Kennzeichnungen/Analysen hinterlegt, so können Sie diese hier auswählen und übernehmen.

Es besteht auch die Möglichkeit, über "Neue Eingabe" eine noch nicht hinterlegte Kennzeichnung zu erfassen.